# **ExpressCard** USB 3.0 2-port

Art.no 38-4114 Model BU3020

Please read the entire instruction manual before use and save it for future reference. We reserve the right for any errors in text or images and for making any necessary technical changes to this document. If you should have any questions concerning technical problems please contact our Customer Services.

#### **Safety**

Insert the card carefully so as not to damage the port.

#### Product description

- USB 3.0 card for ExpressCard connection
- Transfer speed up to 5 Gbps
- Plug and Play.

### **Contents**

- • USB 3.0 ExpressCard
- CD-ROM software disc with drivers
- USB 2.0 power lead (for auxiliary power)

# Installation

#### Installing drivers

Windows 7 (32/64-bit)/Vista (32/64-bit) and XP.

- 1. Insert the provided CD-ROM into the CD dive of your computer and double click on Setup.exe.
- 2. Press **Next** to start the installation.

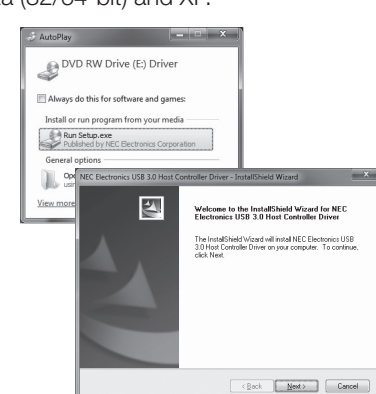

- 3. Accept the term and conditions by clicking on I accept the terms of the license agreement and then on Next.
- 4 Click on **Browse** to select a folder. Click on Next to proceed.
- 5. Click on Install to install NEC Electronics USB 3.0 Host Controller Driver.

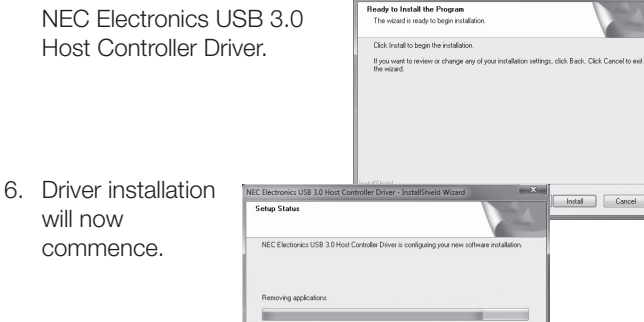

**End User License Agreement** 

VOU AGREE TO BE BOUND BY THE TERMS AND CONDITIONS<br>OF THIS EULA BY INSTALLING, COPYING OR OTHERWISE<br>USING SOFTWARE. IF YOU DO NOT AGREE THE TERMS AND

Browse.

cReck Nexts Cented

(8) I accept the terms of the license agreement

soose Destination Location<br>Select Iolder where setup wil install file: Colorado Constituto de

Declination Entries CA., AUSB 3.0 Host  $-1000000000000$ 

To install to this folder, click Next. To install to a different folder, click Browse and sele

READ CAREFULLY: This End User

 $Pint$ 

Next> Cancel

7. Click on Finish to end the installation.

will now commence.

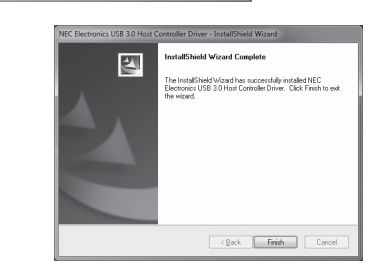

 $\fbox{ \begin{tabular}{|c|c|} \hline \multicolumn{3}{|c|}{\textbf{Canod}}\\ \hline \multicolumn{3}{|c|}{\textbf{Canod}}\\ \hline \multicolumn{3}{|c|}{\textbf{Canod}}\\ \hline \multicolumn{3}{|c|}{\textbf{Canod}}\\ \hline \multicolumn{3}{|c|}{\textbf{Canod}}\\ \hline \multicolumn{3}{|c|}{\textbf{Canod}}\\ \hline \multicolumn{3}{|c|}{\textbf{Canod}}\\ \hline \multicolumn{3}{|c|}{\textbf{Canod}}\\ \hline \multicolumn{3}{|c|}{\textbf{Canod$ 

#### Installing hardware

Insert the card into the port. The card supports hot-swapping so your computer does not need to be switched off before installation. In Vista/7 the driver will be installed automatically.

#### *In Windows XP*

- 1. This box will appear on screen when the card is inserted. Click on Yes, this time only and then click on Next.
- 2. Select Install the software automatically and then click on Next.

3. Click on Finish to end the installation. 4. The installation can now be verified by checking in Device Manager.

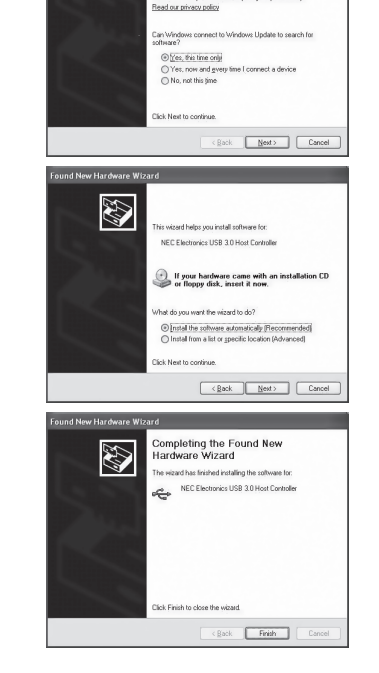

**Welcome to the Found Nou** 

veicome to the i<br>Iardware Wizard

**AN** 

# **Disposal**

Follow local ordinances when disposing of this product. If you are unsure of how to dispose of this product, please contact your local authority.

# **Specifications**

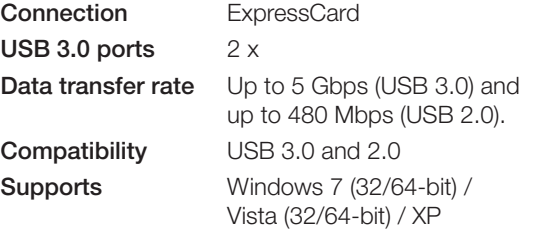

# clas ohlson

Ver. 20130418

Ver. 20130418

# **ExpressCard** USB 3.0 2-port

Art.nr 38-4114 Modell BU3020

Läs igenom hela bruksanvisningen före användning och spara den sedan för framtida bruk. Vi reserverar oss för ev. text- och bildfel samt ändringar av tekniska data. Vid tekniska problem eller andra frågor, kontakta vår kundtjänst.

### Säkerhet

För in kortet försiktigt för att ej skada porten.

#### Produktbeskrivning

USB 3.0-kort för ExpressCard-anslutning.

- • Överföringshastighet upp till 5 Gbps
- Plug and Play

### Förpackningen innehåller

- USB 3.0 ExpressCard
- CD-skiva med drivrutiner
- • USB 2.0 strömkabel (för extra strömmatning)

# Installation

#### Installera drivrutinerna

För Windows 7 (32/64-bit)/Vista (32/64-bit)/XP.

- 1. Sätt i den medföljande CDskivan i datorns skivfack och dubbelklicka på Setup.exe.
- 2. Tryck på Next för att installera.

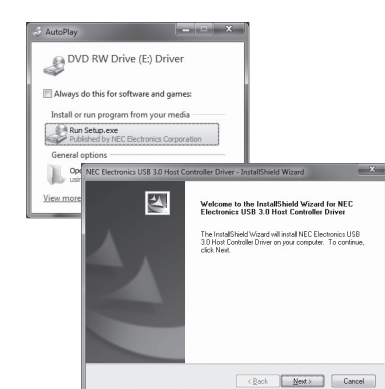

- 3. Godkänn användarvillkoren genom att klicka på I accept the terms of the license agreement och sedan på Next.
- 4. Klicka på Browse för att välja mapp. hoose Destination Location<br>Select Iolder where setup will install files Klicka sedan Setup will install NEC Elec To install to this folder, click Next, To install to a different folder, click Browse and sel på Next efter utfört val. Declination Entries CA., AUSB 3.0 Host
- 5. Klicka på Install för att installera NEC Electronics USB 3.0 Host Controller Driver.

6. Installationen utförs.

.<br>Ready to Install the Program<br>The wizard is ready to begin ins the chance are of one tiretallation rattings, click Rack, Click Cancel to a Install Cancel Catus Chate Renoving angle all

**End User License Agreement** 

VOU AGREE TO BE BOUND BY THE TERMS AND CONDITIONS<br>OF THIS EULA BY INSTALLING, COPYING OR OTHERWISE<br>USING SOFTWARE. IF YOU DO NOT AGREE THE TERMS AND

Browse.

cReck Nexts Cented

(8) I accept the terms of the license agreement

READ CAREFULLY: This End User

 $Pint$ 

Next> Cancel

7. Klicka på Finish för att slutföra installationen.

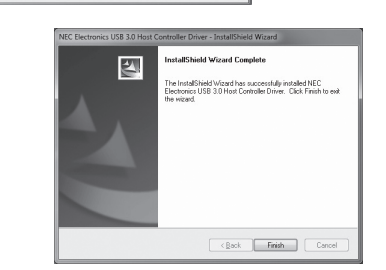

 $\fbox{ \begin{tabular}{|c|c|} \hline \multicolumn{3}{|c|}{\textbf{Canod}}\\ \hline \multicolumn{3}{|c|}{\textbf{Canod}}\\ \hline \multicolumn{3}{|c|}{\textbf{Canod}}\\ \hline \multicolumn{3}{|c|}{\textbf{Canod}}\\ \hline \multicolumn{3}{|c|}{\textbf{Canod}}\\ \hline \multicolumn{3}{|c|}{\textbf{Canod}}\\ \hline \multicolumn{3}{|c|}{\textbf{Canod}}\\ \hline \multicolumn{3}{|c|}{\textbf{Canod}}\\ \hline \multicolumn{3}{|c|}{\textbf{Canod$ 

#### Installation av hårdvara

Sätt i kortet i porten. Kortet stöder hot-swapping, därför behöver inte systemet stängas av innan installationen. I Vista/7 installeras drivrutinen automatiskt.

#### *För Windows XP*

- 1. Denna ruta visas i skärmen när du sätter i kortet. Klicka på Yes. this time only och klicka sedan på Next.
- 2. Välj Install the software automatically och klicka sedan på Next.
- 3. Klicka på Finish för att slutföra installationen.
- 4. Installationen kan sedan verifieras i Device Manager (enhetshanteraren).

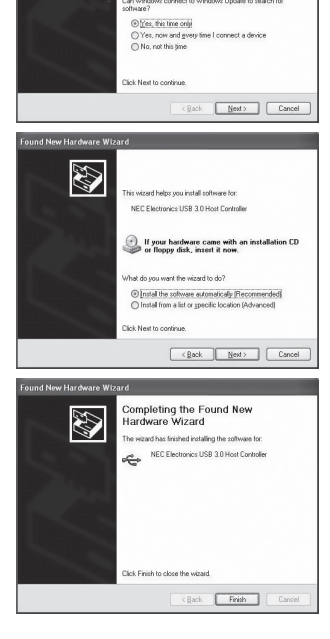

**Welcome to the Found Nou** 

veicome to the i<br>Iardware Wizard

**AN** 

# Avfallshantering

När du ska göra dig av med produkten ska detta ske enligt lokala föreskrifter. Är du osäker på hur du ska gå tillväga, kontakta din kommun.

# Specifikationer

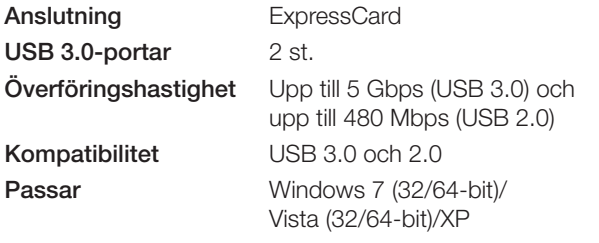

# clas ohlson

Ver. 20130418

Ver. 20130418

# **ExpressCard** USB 3.0 2-port

Art.nr. 38-4114 Modell BU3020

Les nøye igjennom hele bruksanvisningen og ta vare på den til senere bruk. Vi reserverer oss mot ev. tekst- og bildefeil, samt forandringer av tekniske data. Ved tekniske problemer eller andre spørsmål, ta kontakt med vårt kundesenter.

#### Sikkerhet

Før kortet forsiktig inn for ikke å skade porten.

#### Produktbeskrivelse

- USB 3.0-kort for ExpressCard-tilkobling
- • Overføringshastighet inntil 5 Gbps
- Plug and Play

#### Forpakningen inneholder

- • USB 3.0 ExpressCard
- CD-plate med driver
- • USB 2.0 strømkabel (for ekstra strømtilførsel)

### Installasjon

#### Installere drivere

For Windows 7 (32/64-bit) / Vista (32/64-bit) / XP.

- 1. Plasser den medfølgende cd-platen i datamaskinens cdrom og dobbeltklipp på Setup.exe.
- 2. Klikk på Next for å installere.

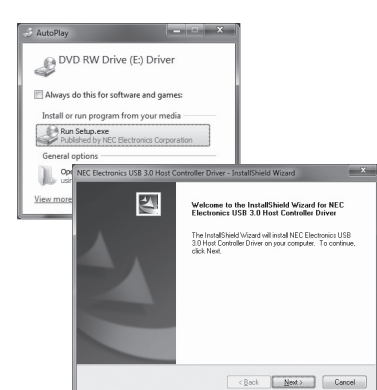

- 3. Brukervilkårene godkjennes ved å klikke på I accept the terms of the license agreement og deretter Next.
- 4. Klikk på Browse for å velge mappe. hoose Destination Location<br>Select folder where setup will install file: Klikk deretter Setup will install NEC Elec To install to this folder, click Next, To install to a different folder, click Browse and sel på Next etter utført valg. Declination Entries CA., AUSB 3.0 Host
- 5. Klikk på Install for å installere NEC Electronics USB 3.0 Host Controller Driver.

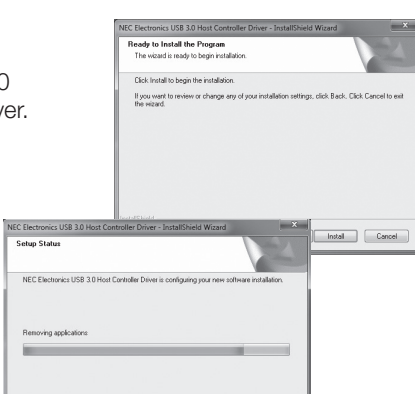

**End User License Agreement** 

VOU AGREE TO BE BOUND BY THE TERMS AND CONDITIONS<br>OF THIS EULA BY INSTALLING, COPYING OR OTHERWISE<br>USING SOFTWARE. IF YOU DO NOT AGREE THE TERMS AND

Browse.

cReck Nexts Cented

(8) I accept the terms of the license agreement

READ CAREFULLY: This End User

 $Pint$ 

Next> Cancel

7. Klikk på Finish for å avslutte.

6. Installasjonen fullføres.

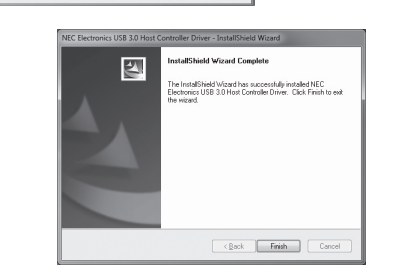

 $\fbox{ \begin{tabular}{|c|c|} \hline \multicolumn{3}{|c|}{\textbf{Canod}}\\ \hline \multicolumn{3}{|c|}{\textbf{Canod}}\\ \hline \multicolumn{3}{|c|}{\textbf{Canod}}\\ \hline \multicolumn{3}{|c|}{\textbf{Canod}}\\ \hline \multicolumn{3}{|c|}{\textbf{Canod}}\\ \hline \multicolumn{3}{|c|}{\textbf{Canod}}\\ \hline \multicolumn{3}{|c|}{\textbf{Canod}}\\ \hline \multicolumn{3}{|c|}{\textbf{Canod}}\\ \hline \multicolumn{3}{|c|}{\textbf{Canod$ 

#### Installasjon av hardware

Plasser kortet i porten. Kortet støtter hot-swapping, derfor trenger man ikke å stenge systemet før installasjonen. I Vista/7 installeres driveren automatisk.

#### *For Windows XP*

- 1. Denne ruten vises på skjermen når du setter i kortet. Klikk på Yes, this time only og deretter på Next.
- 2. Velg Install the software automatically og klikk på Next.
- 3. Klikk på Finish for å avslutte.
- 4. Installasjonen kan deretter verifiseres i Device Manager (enhetshåntereren).

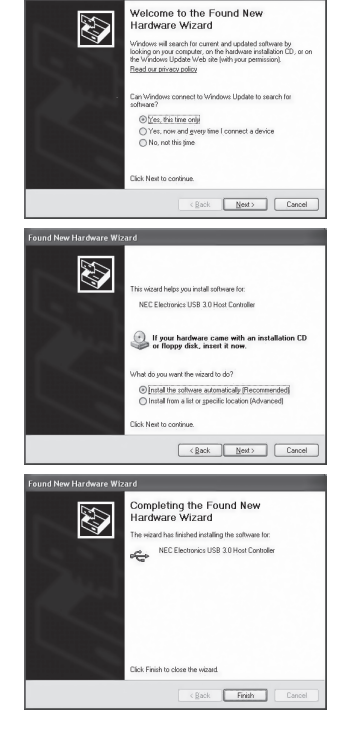

# Avfallshåndtering

Når produktet skal kasseres, må det skje i henhold til lokale forskrifter. Ved usikkerhet, ta kontakt med lokale myndigheter.

### Spesifikasjoner

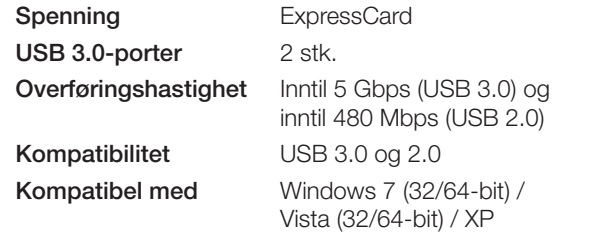

# clas ohlson

Norsk

# **ExpressCard** USB 3.0, 2-porttinen

Tuotenro 38-4114 Malli BU3020

Lue käyttöohjeet ennen tuotteen käyttöönottoa ja säilytä ne tulevaa tarvetta varten. Pidätämme oikeuden teknisten tietojen muutoksiin. Emme vastaa mahdollisista teksti- tai kuvavirheistä. Jos laitteeseen tulee teknisiä ongelmia, ota yhteys myymälään tai asiakaspalveluun.

### Turvallisuus

Työnnä kortti varoen, jotta portti ei vahingoitu.

#### **Tuotekuvaus**

- • USB 3.0 -kortti ExpressCard-liitäntään
- Tiedonsiirtonopeus jopa 5 Gbps
- Plug and Play

### Pakkauksen sisältö

- • USB 3.0 ExpressCard
- CD-levy, jolla ajurit
- • USB 2.0 -virtakaapeli (lisävirran syöttöön)

#### Asennus

#### Ajureiden asentaminen

Windows 7 (32/64), Vista (32/64) ja XP.

- 1. Aseta pakkauksen cd-levy tietokoneen levykelkkaan ja kaksoisnapsauta Setup.exe.
- 2. Aloita asennus painamalla Next.

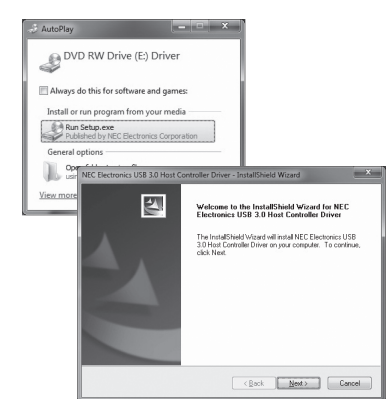

- 3. Hyväksy käyttöehdot napsauttamalla I accept the terms of the license agreement ja seuraavaksi Next.
- 4. Valitse kansio napsauttamalla Browse. Valinnan jälkeen napsauta Next.
- 5. Asenna "NEC Electronics USB 3.0 Host Con Driver" napsauttam Install.

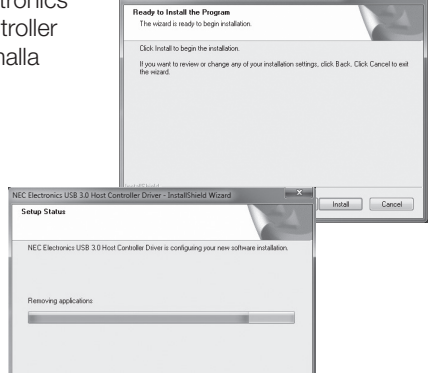

**End User License Agreement** 

VOU AGREE TO BE BOUND BY THE TERMS AND CONDITIONS<br>OF THIS EULA BY INSTALLING, COPYING OR OTHERWISE<br>USING SOFTWARE. IF YOU DO NOT AGREE THE TERMS AND

 $B$ <sub>r</sub>omse...

cReck Nexts Cented

(8) accept the terms of the license agreement

Select folder where setup will install file

Declination Entries CA., NJSB 3.0 Host  $-100000000000$ 

To install to this folder, click Next. To install to a different folder, click Browse and sele

**READ CAREFULLY:** This End User<br>A") is a legal agreement between you (

 $Pint$ 

Next> Cancel

7. Viimeistele asennus napsauttamalla Finish.

6. Asennus käynnistyy.

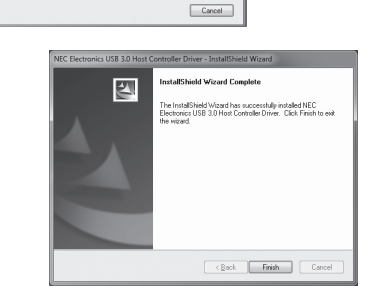

#### Laitteiden asentaminen

Aseta kortti porttiin. Kortti tukee hot swapping -ominaisuutta, joten järjestelmää ei tarvitse sammuttaa ennen asennusta. Vista- ja 7-käyttöjärjestelmissä ajureiden asentaminen tapahtuu automaattisesti.

#### *Windows XP*

- 1. Näytössä näkyy tämä ruutu, kun asetat kortin. Napsauta Yes, this time only ja tämän jälkeen Next.
- 2. Valitse Install the software automatically ja napsauta Next.

3. Viimeistele asennus napsauttamalla Finish. 4. Asennuksen voi tämän jälkeen tarkistaa kohdasta Device Manager (laitehallinta).

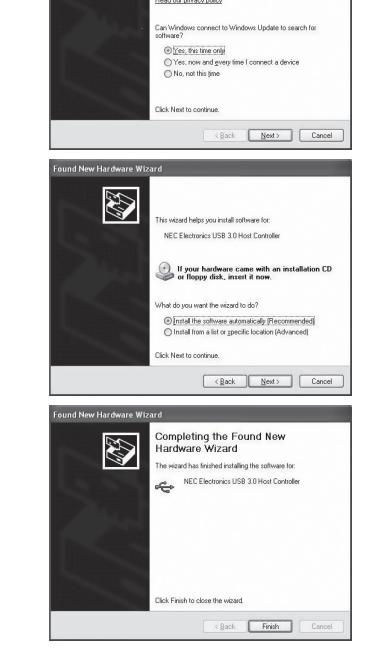

**Welcome to the Found Nou** 

veicome to the i<br>Iardware Wizard

**AN** 

# Kierrätys

Kierrätä tuote asianmukaisesti, kun poistat sen käytöstä. Tarkempia kierrätysohjeita saat kuntasi jäteneuvonnasta.

# Tekniset tiedot

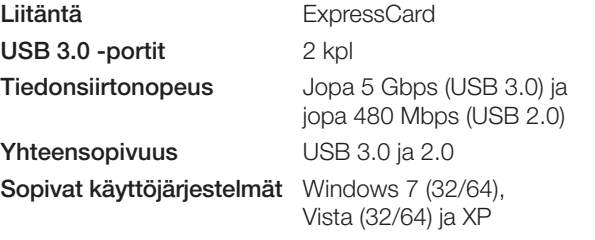

# clas ohlson

# **ExpressCard** USB 3.0 2-Port

Art.Nr. 38-4114 Modell BU3020

Vor Inbetriebnahme die komplette Bedienungsanleitung durchlesen und für künftigen Gebrauch aufbewahren. Irrtümer, Abweichungen und Änderungen behalten wir uns vor. Bei technischen Problemen oder anderen Fragen freut sich unser Kundenservice über eine Kontaktaufnahme.

#### Sicherheitshinweise

Karte vorsichtig einschieben, um den Steckplatz nicht zu beschädigen.

#### Produktbeschreibung

USB 3.0-Karte für PCI-ExpressCard-Anschluss.

- • Übertragungsgeschwindigkeit bis 5 Gbit/s
- Plug & Play

# Verpackungsinhalt

- • USB 3.0 ExpressCard
- • CD mit Treibern
- USB 2.0 Stromkabel (für zusätzliche Stromversorgung)

### Installation

#### Installation des Treiber

Für Windows 7 (32/64-bit)/Vista (32/64-bit)/XP.

- 1. Mitgelieferte CD in das CD-Laufwerk des Rechners einlegen und auf Setup.exe doppelklicken.
- 2. Zum Installieren auf Weiter klicken.

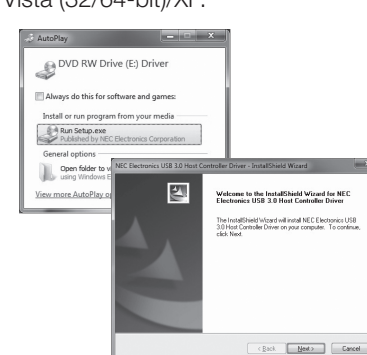

- 3. Nutzungsbedingungen durch Klicken auf I accept the terms of the license agreement akzeptieren. dann auf Weiter klicken.
- 4. Mit Blättern Next> Cancel den gewünschten Select folder where setup will install file Ordner auswählen. To install to this folder, click Next, To install to a different folder, click Brow Dann auf Weiter klicken Declination Entries CA., VUSB 3.0 Host  $\begin{bmatrix} \mathsf{B}_{\mathsf{D}}\mathsf{B}_{\mathsf{B}}\mathsf{B}_{\mathsf{B}}\mathsf{B}_{\mathsf{B}}\mathsf{B}_{\mathsf{B}} \end{bmatrix}$ cReck Nexts Cented
- 5. Mit Installieren den NEC Electronics USB 3.0 Host Controller Driver installieren.

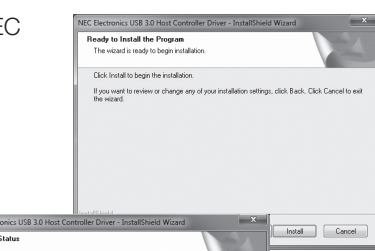

**End User License Agreement** 

(8) accept the terms of the license agreement

READ CAREFULLY: This End User<br>LA") is a legal agreement between you ( VOU AGREE TO BE BOUND BY THE TERMS AND CONDITIONS<br>OF THIS EULA BY INSTALLING, COPYING OR OTHERWISE<br>USING SOFTWARE. IF YOU DO NOT AGREE THE TERMS AND

 $Pint$ 

6. Die Installation wird ausgeführt

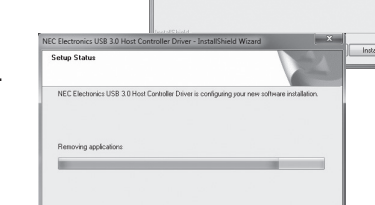

7. Durch Klicken auf Fertigstellen die Installation abschließen.

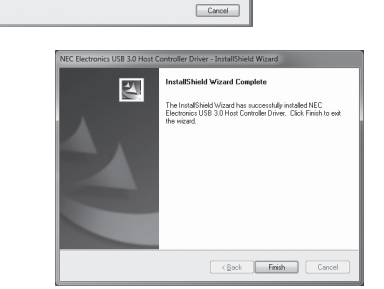

#### Installation der Hardware

Karte in Steckplatz einschieben. Die Karte unterstützt "Hot Swapping", daher muss das System vor der Installation nicht abgeschaltet werden. Unter Windows Vista/7 erfolgt die Treiberinstallation automatisch.

#### *Für Windows XP*

- 1. Nach dem Einschieben der Karte wird am Bildschirm folgendes Dialogfeld angezeigt. Auf Ja, nur diese eine Mal und danach auf Weiter klicken.
- 2. Die Option Software automatisch installieren wählen, dann auf Weiter klicken
- 3. Mit Fertigstellen die Installation beenden.
- 4. Die Installation kann dann im Geräte-Manager (Device Manager) verifiziert werden.

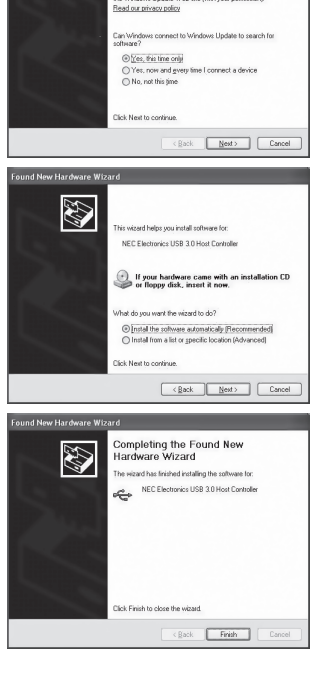

**Welcome to the Found Nou** 

veicome to the i<br>Iardware Wizard

N

# Hinweise zur Entsorgung

Bitte das Produkt entsprechend den lokalen Bestimmungen entsorgen. Weitere Informationen sind von der Gemeinde oder den kommunalen Entsorgungsbetrieben erhältlich.

### Technische Daten

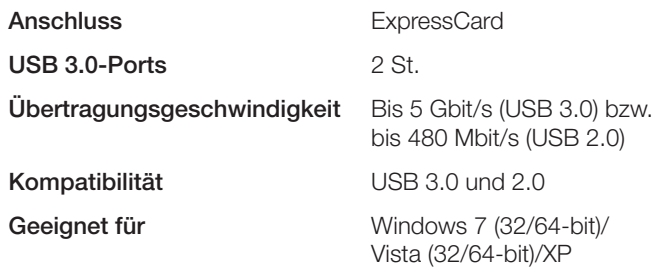

# clas ohlson

Ver. 20130418

Ver. 20130418